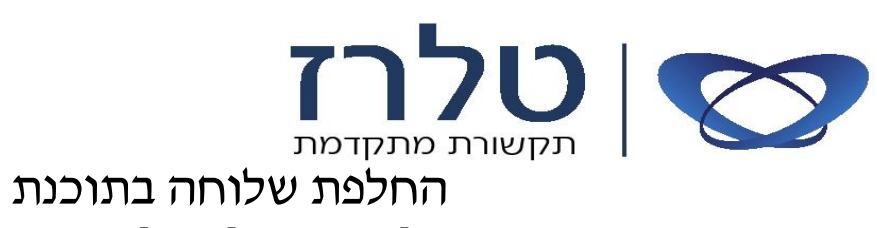

## *Communication Assistant*

לצורך החלפת שלוחה עברו לפי הפעולות הבאות:

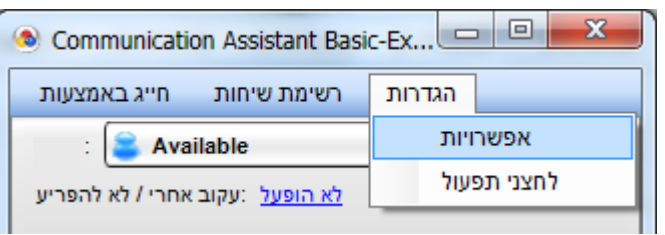

- 1. במסך הראשי לחצו על הגדרות (TO GO)
	- .2 אפשרויות )OPTION)
- 1. בחלון שניפתח, בצד שמאל של החלון נבחר בתפריט סיסמה ואבטחה (Logon and Security)
	- תופיע שורה: כניסה אוטומטית (Automatically login), יש להוריד את ה V משורה.  $\cdot$

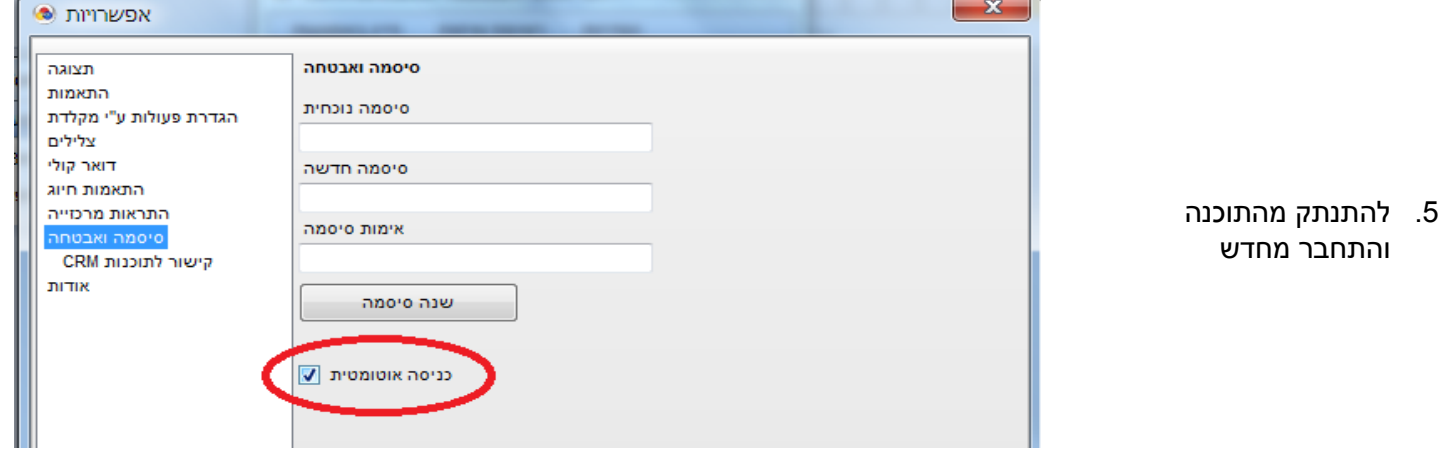

- .6 המסך הבא שיעלה יש להגדיר את הנתונים הבאים:
- כתובת מרכזיה )הכתובת אמורה להישאר(
	- מספר השלוחה החדשה
	- סיסמה )ברירת מחדל 1234(
	- סמנו ב V את הכניסה אוטומטית
		- ולחצו על כפתור "כניסה"

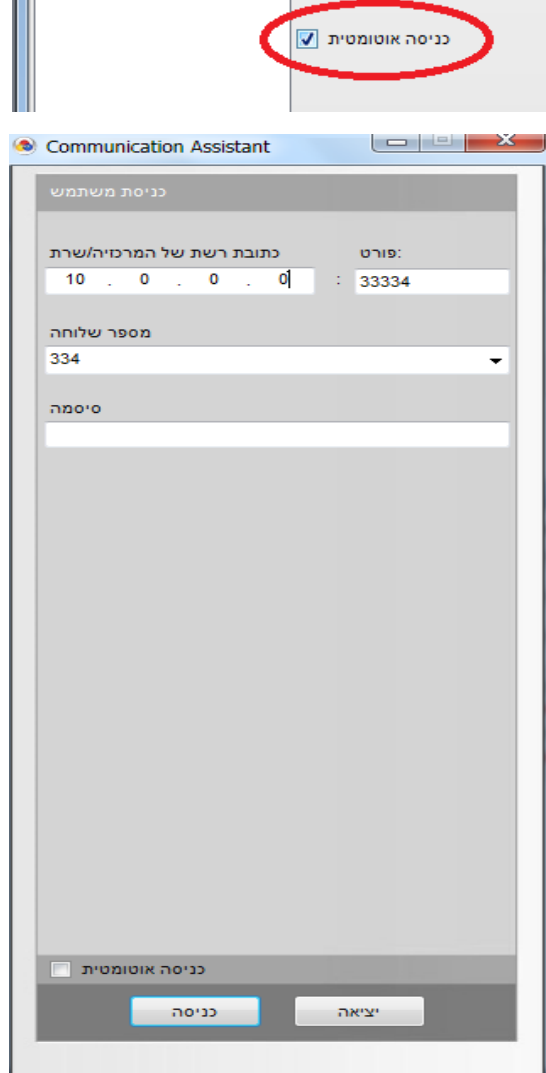